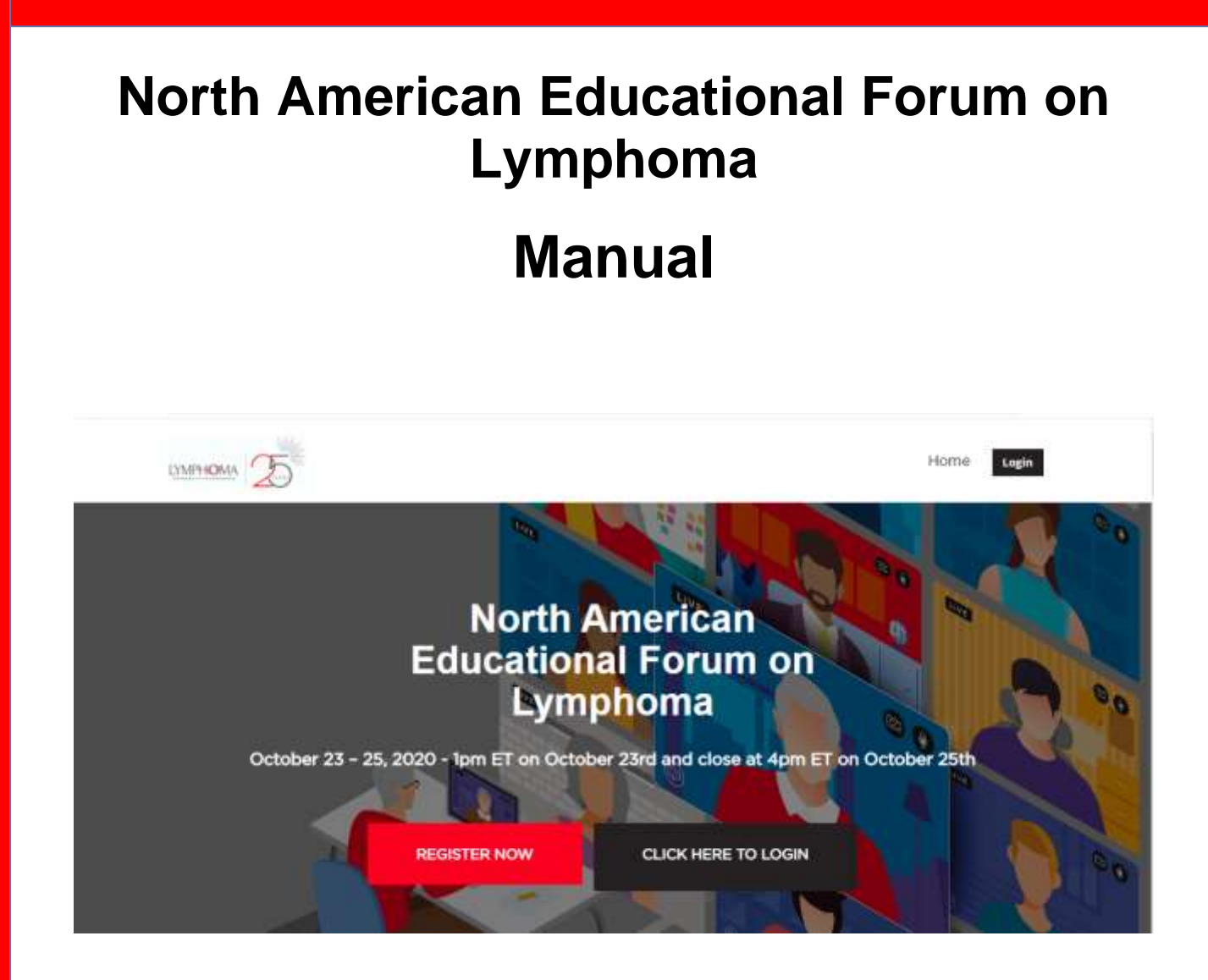

## **Friday, October 23,2020 1PM ET**

# **To**

## **Sunday, October 25,2020 4PM ET**

# **Getting Started**

This manual aims toguide you soyou can make the most ofyour participation in **North American Educational Forum on Lymphoma.** The manual willelaborate onhowyou can navigate through the virtual platform.

# **Main Page**

Type in the URL: <https://lrfedforum.vfairs.com/> in the address bar of your browser to visit the online event. We recommend that you use either Chrome, Safari or Firefox for bestperformance.

# **Log-in**

To login to the virtual Fair, you need to click on 'Login' tab, enter your email and click on 'Login' button.

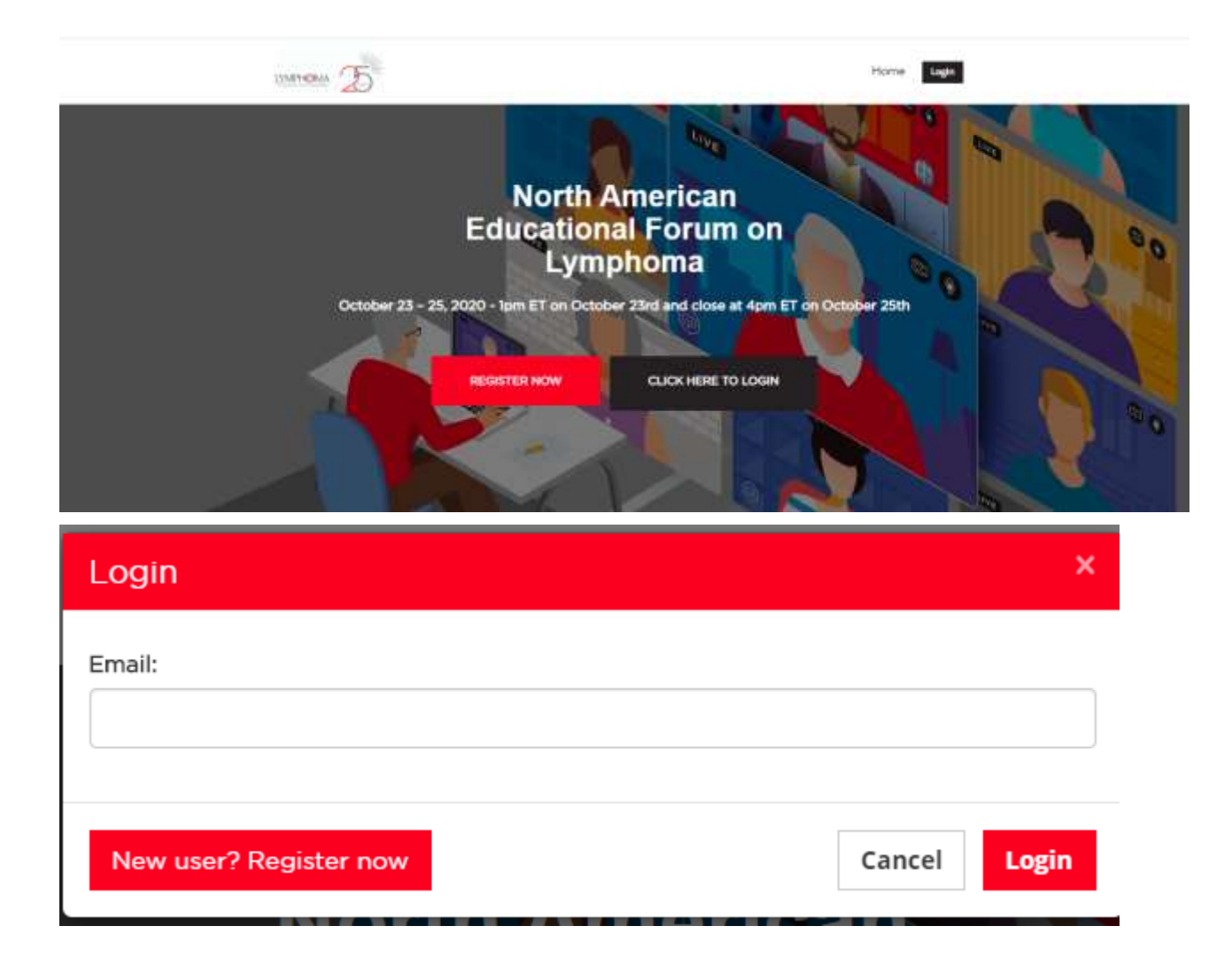

# **Navigatingyourway aroundthe virtualfair**

#### **Exhibit Hall:**

Thefirstpagethatappearsonceyoulogintoyouraccountis the**Lobby.** 

From the lobby click on exhibit hall.

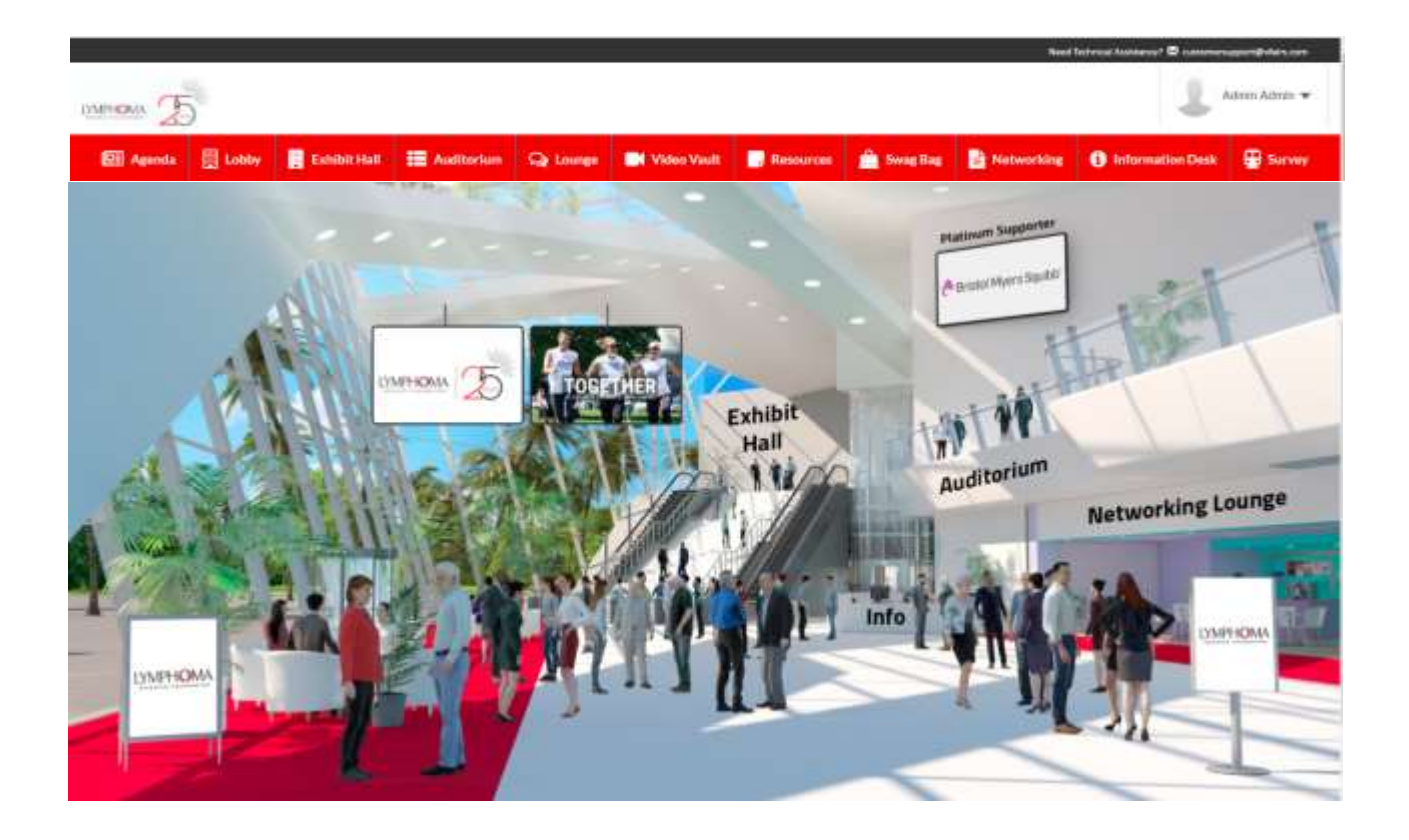

#### **Exhibitor Booths:**

All exhibitor booths can be seen in the Exhibition Hall. You can scroll right or left in order to find a booth. To go to the booth, click on the booth directly from the hall.

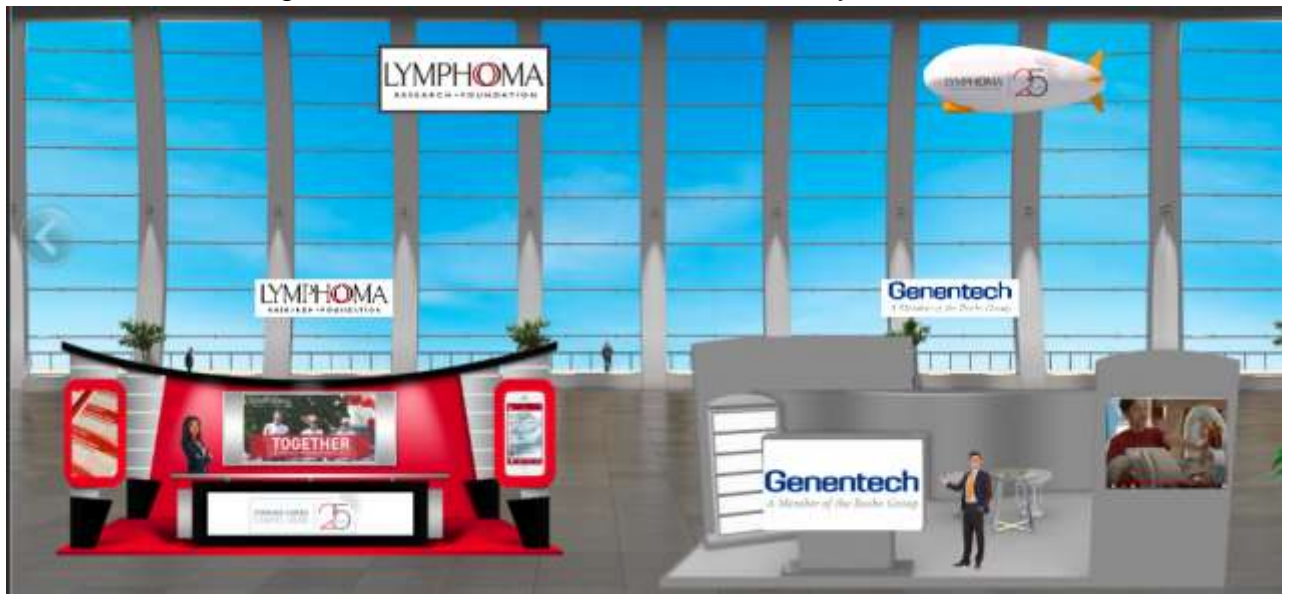

### **Exhibitor Index:**

The list of all booths also be available in the Exhibitors Index, you can also go to a booth by clicking on the name of the booth.

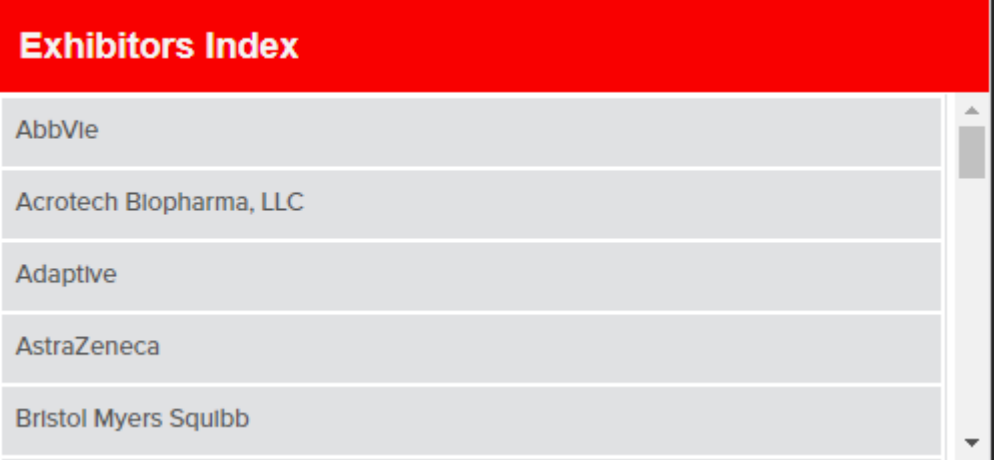

### **Booth View:**

Clicking on the company name will take you inside your booth as seen below.

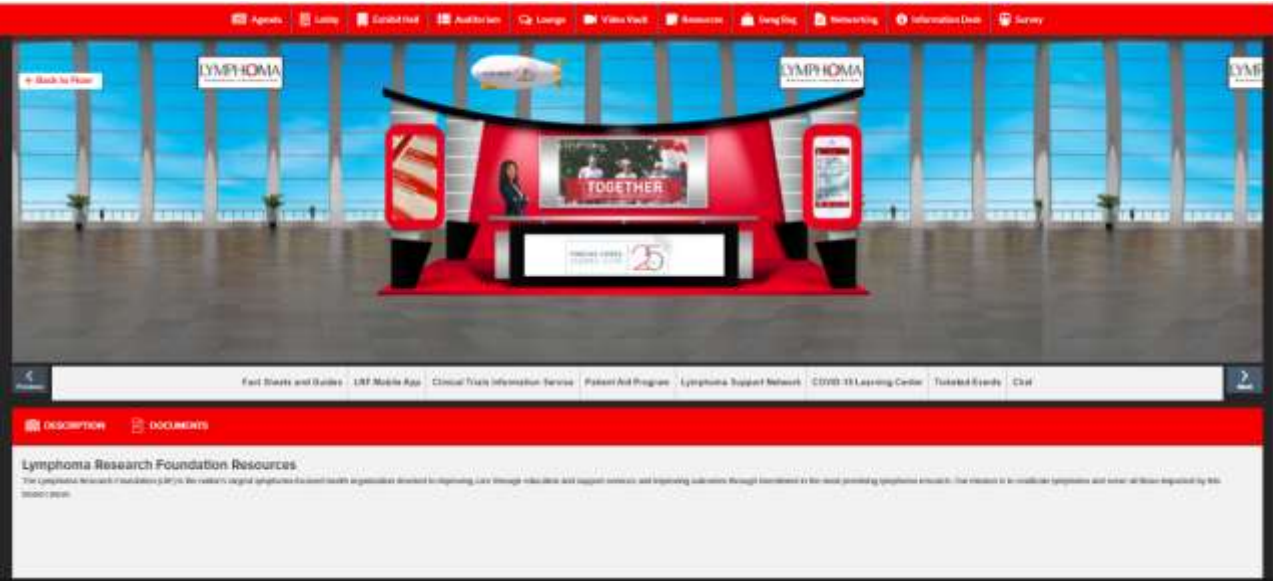

- **1. Description**: A brief profile of your company/firm.
- **2. Documents:** Displays a list of Documents available which can be viewed by clicking on the view button in a pop-up.
- **3. Videos:**DisplaysalistofVideosavailablewhichcanbeviewedbyclickingontheview button in apop-up.
- **4. Chat:** Clicking on the chat button will take you to the new window "Live Chat room".

## **Chat Instructions:**

## Public Chat

Click on the 'Chat' tab and you'll be taken totheLive Chatroom.BoothReps and visitors can have public as well as private chat.

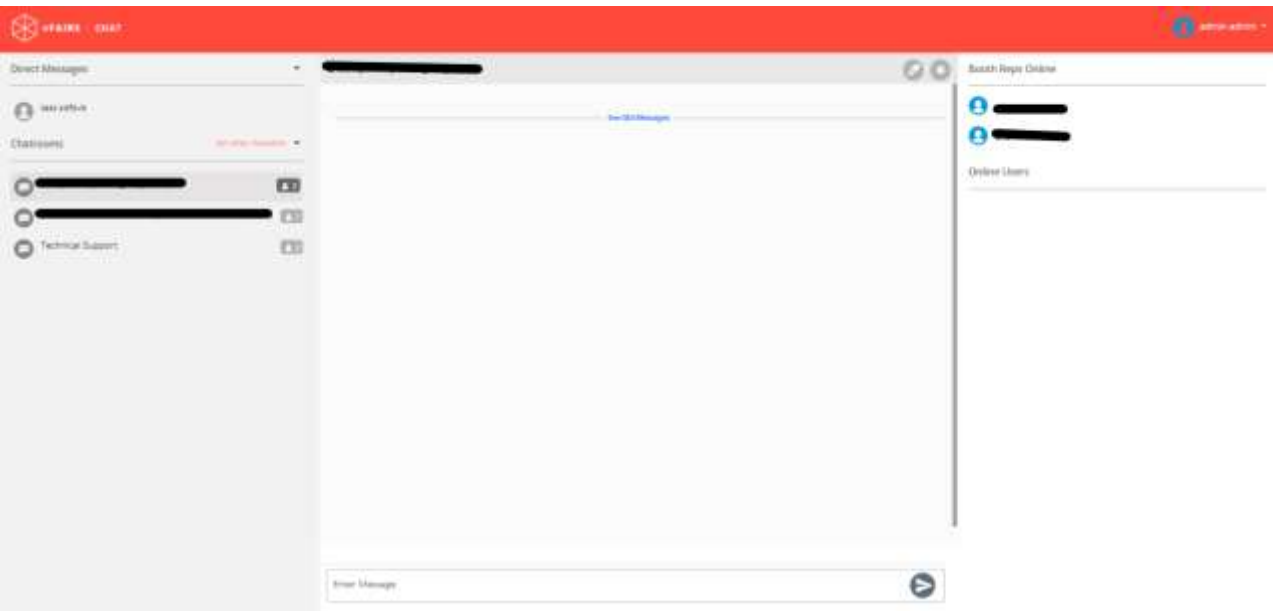

Center space seen above is for public chat where anyone can send message. Messages sent in public chat area will be visible to all.

### Private Chat

To initiate a private chat, click on an online user and starting chatting as this will be your private one to one chat.

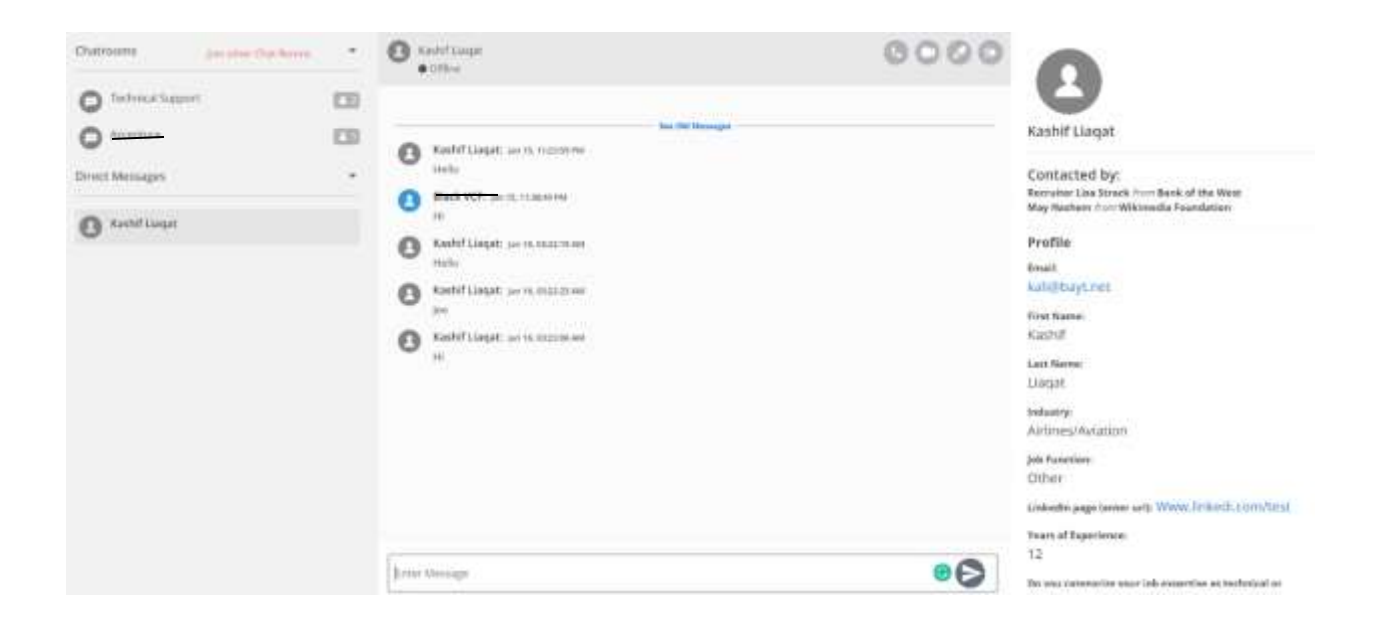

To initiate Audio/Video chat, click on the small audio/video icon at the top of the private chat. There you will see the option to start Audio/Video chat.

#### **Auditorium**

A quick run through for you all to access the amazing video content available in the virtual event.

Auditorium can be accessed through the top navigation bar or even clicking the Auditorium sign in the lobby.

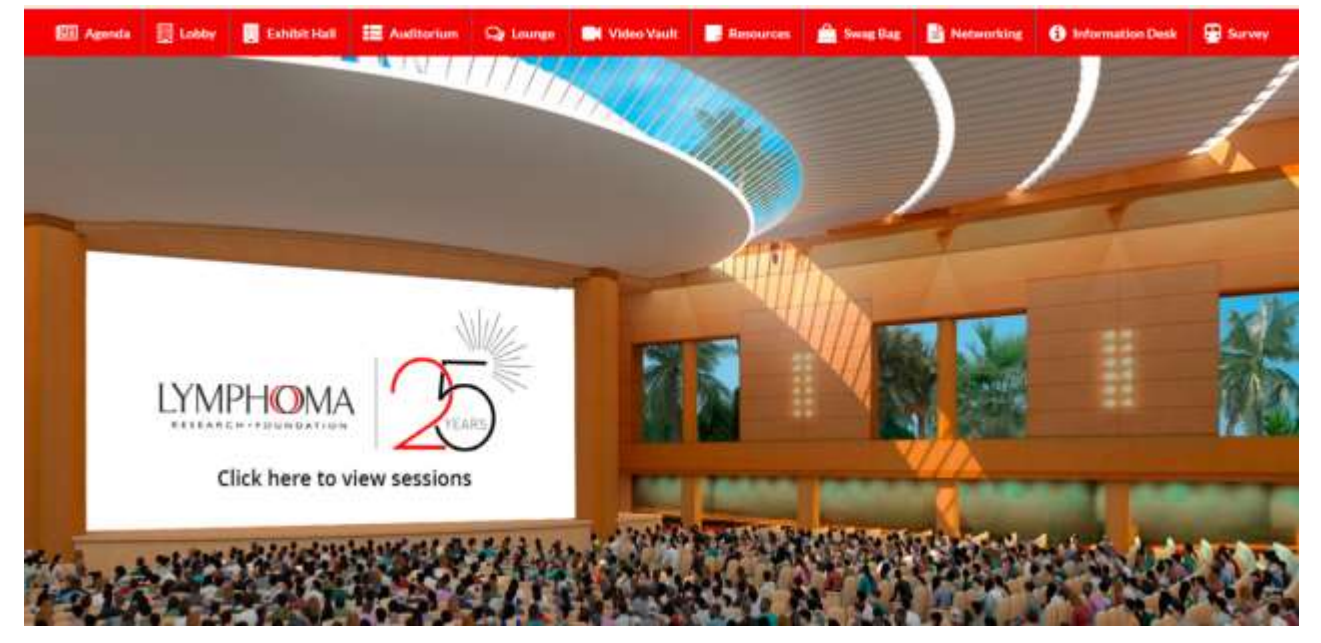

Once you enter the Auditorium a screen will be visible to you, click on the screen to view the sessions.

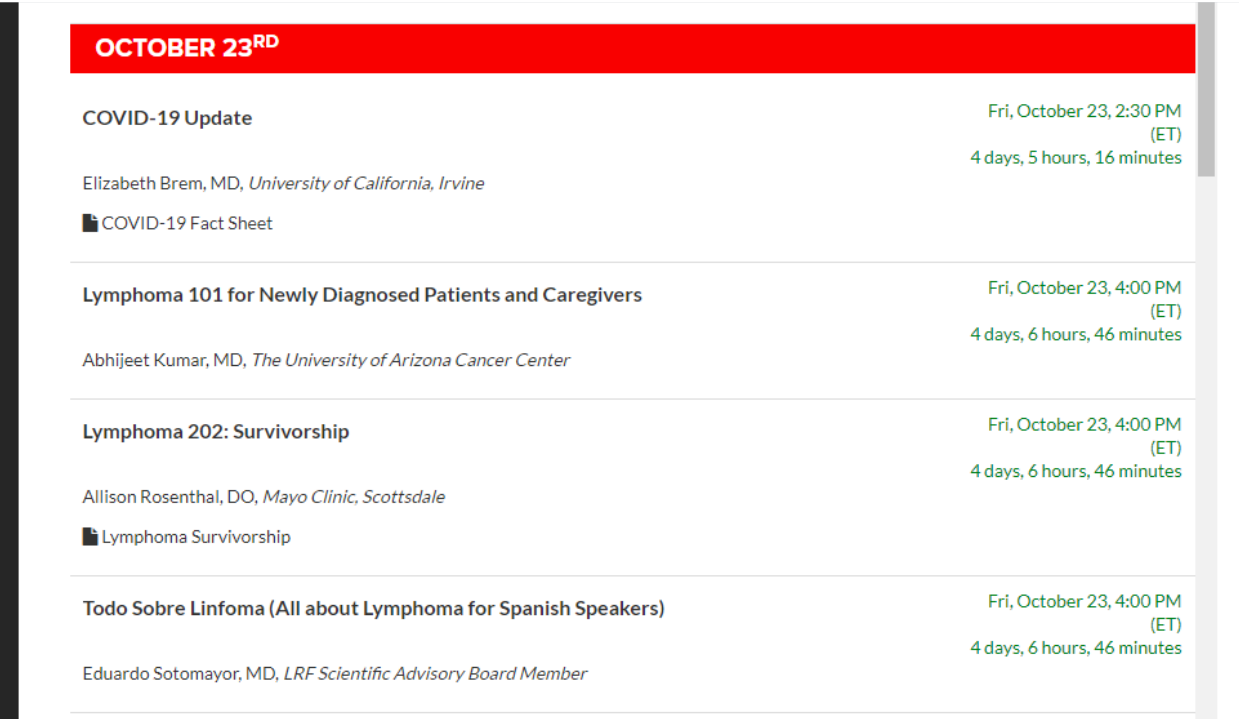

Each session will have a timer attached. The join button will be visible once the timer runs out.

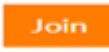

### **Lounge**

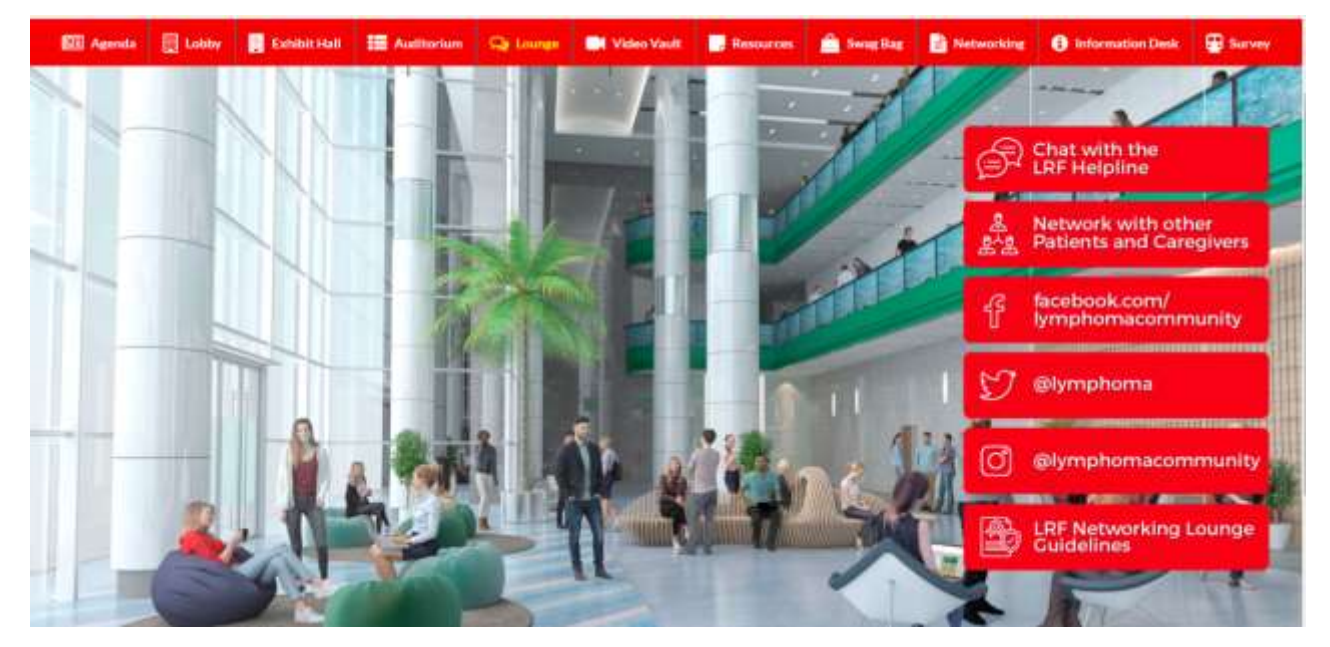

It will lead you to LRF's social media websites and give you the chance to communicate with other in the chatrooms.

#### **Information Desk**

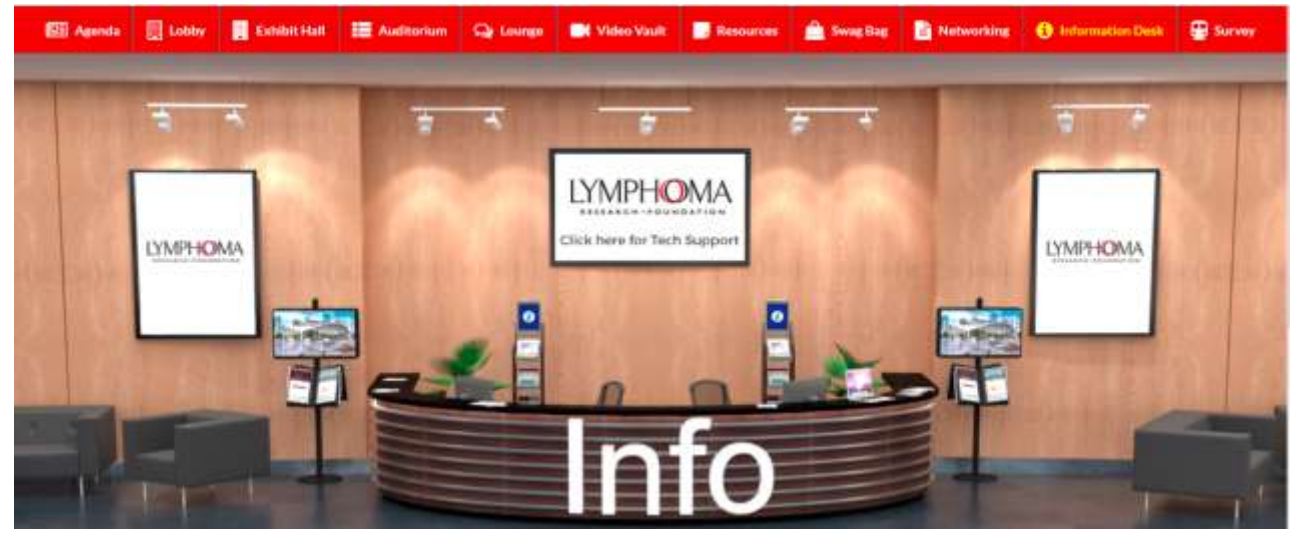

This area is specifically for troubleshooting any platform related queries. Feel free to drop by if you are facing any issues.

#### **Video Vault**

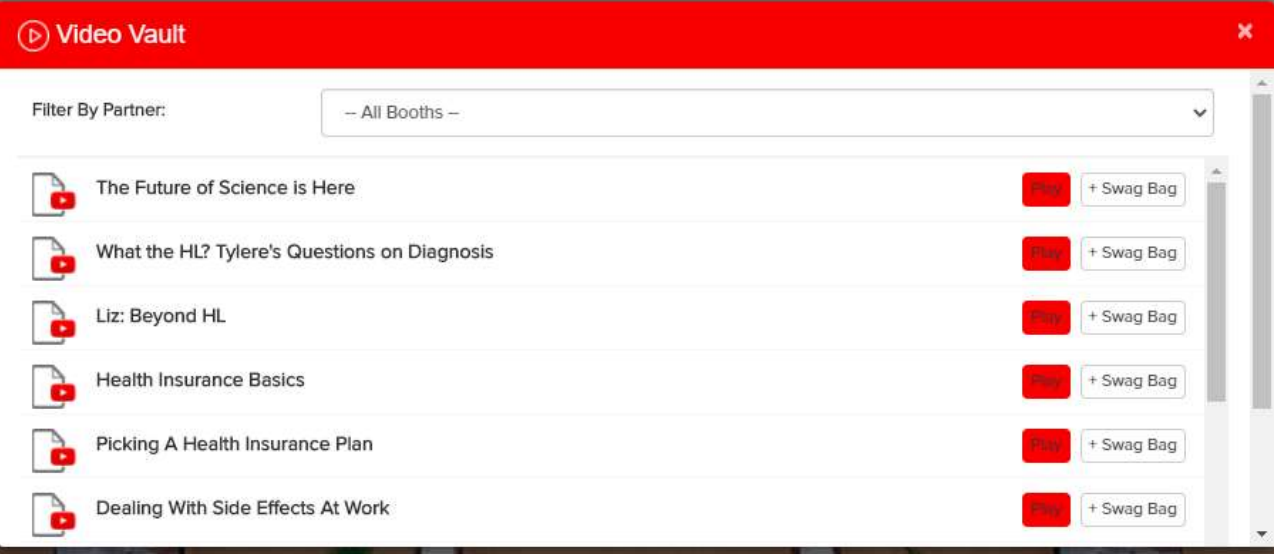

The video vault contains all video resources present in the event.

#### **Resources**

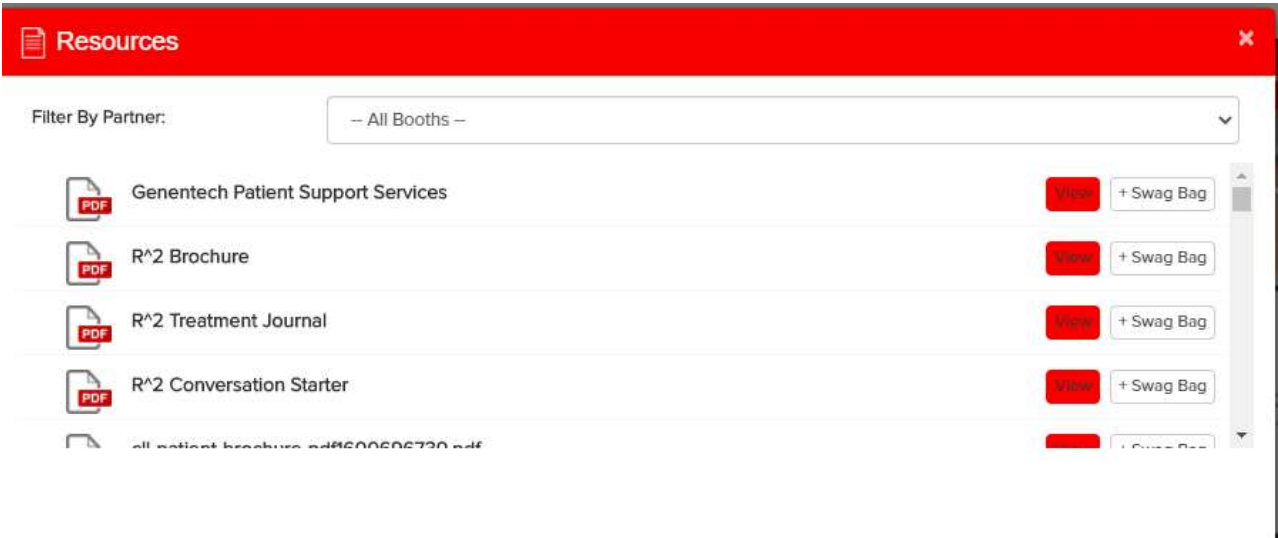

Resources tab displays all the documents available in the platform.

#### **Swagbag**

The swagbag is a virtual goodie bag, you can add documents and videos to it to view and download later.

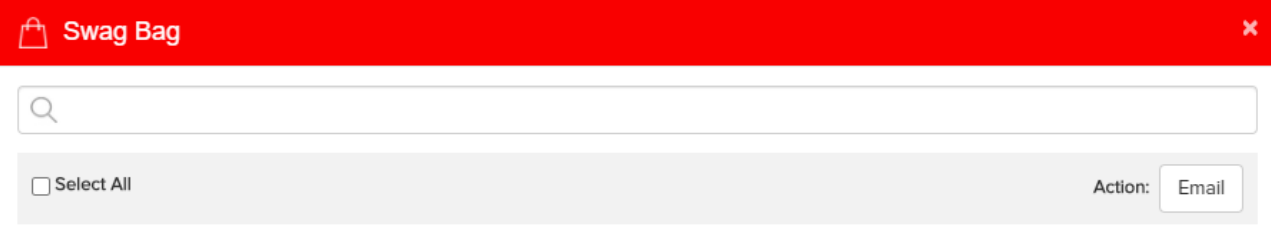

We hope you have a great event!